# **5600Dell Precision Workstation T** دليل المالك

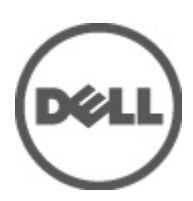

## الملاحظات والتنبيهات والتحذير ات

<span id="page-1-0"></span>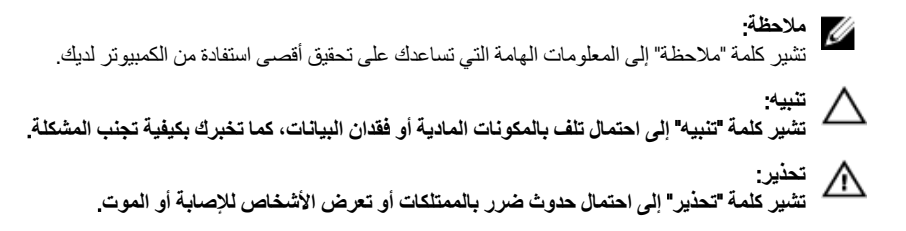

#### **©** 2012 Inc Dell.

العلامات التجارية المستخدمة في هذا النص: ™Dell™ شعار ™و Latitude ON الستر ExpressChargeو Frecision ON و Pre ®و Core® ™و Core® ® و Xeon® و Pentium® و Intel®و Dell Inc. جةصاخةيرباجةتاملاعي& ™ Wi-Fi Catcher و Dell Inc و O و قلجسم تيراجة تملاعي ه AMD® .ىرخلأا ن|دلبلا و ةدحتملا تايلاولا يفا Intel Corporation تكرشب تصاخ تيراجة ت)ملاع وأ قلجسم تميراجة تاملاعيه AMD® . ةكرشد ةصلخ ةيرباجة تناملا عي ه™ATI FirePro و AMD Opteron و AMD Phenom و Sempron و AMD Sempron و Phenom و Pheno يه © Office Outlook و Windows Vista و Vindows Vista ®و MS-DOS ®و Windows و Windows و Reformed Micro Devices, Inc. Microsoft و Advanced Micro Devices, Inc. Microsoft ةيراجة تاملاع يد™Blu-ray Disc .قرخلأا نادلبلا وأ/و ةدحتملا تابالاولا ية Microsoft Corporation تكرشد تحماخ تلجسم ةيراجة تاملاع وأ ةيراجة تناملاء اس ةصخرم ةيراجة ةملاعيھ® Bluetooth ةملكلا ةملاء تلافشماو صارقلأا يءْ مادختسلال ةصخرمو (Blu-ray Disc Association (BDA أكرشةطساوبةكولمم ةصاخ ةلجسه تيراجة ةملاعيه ®Wi-Fi صيخرتي ضنقمد متر .Dell Inc قكرشةطساوبةملاطا مذهللملم ادختسا يأو .Bluetooth فكرشةطساوبةكولممو .Mireless Ethernet Compatibility Alliance, Inc تحرشه

 $05 - 2012$ 

Rev. A01

# جدول المحتويات

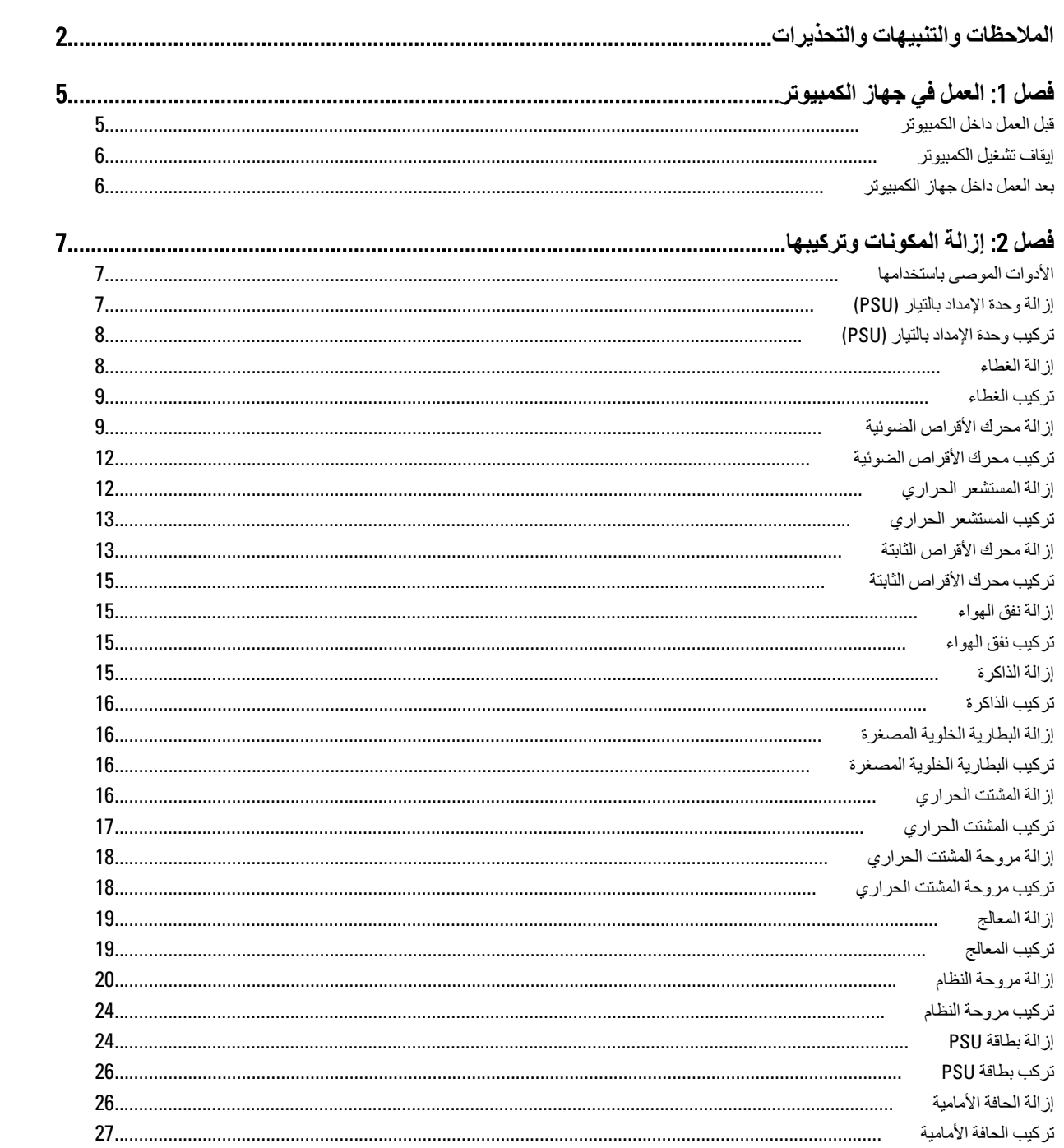

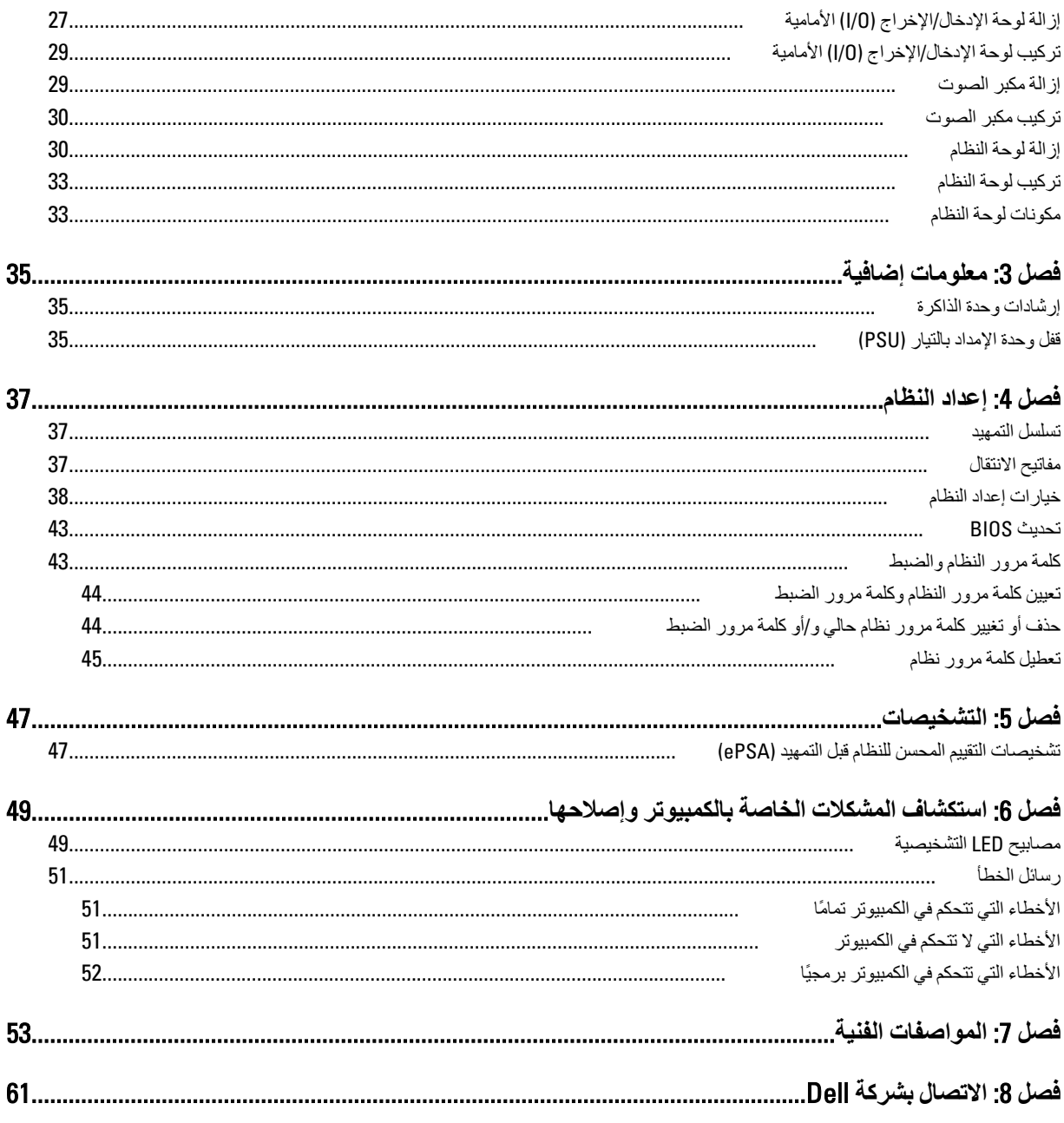

# ا**لعمل في جهاز الكمبيوتر**

### قبل الع*مل د*اخل الكمبيو تر

النزم بارشادات الأمان التالية للمساعدة على حماية الكمبيوتر من التعرض لتلف محتمل، وللمساعدة كذلك على ضمان السلامة الشخصية. ما لم يتم الإشارة إلى غير ذلك، فإن كل إجراء متضمن في هذا المستند يفترض وجود الظروف التالية:

- لقد قمت بقراءة معلومات الأمان الواردة مع الكمبيوتر.
- يمكن استبدال أحد المكونات أو تركيبه في حالة شرائه بصورة منفصلة، من خلال اتباع إجراءات الإزالة بترتيب عكسى.

## ا∕ ن<sup>عذیر</sup>:

قبل العمل داخل الكمبيوتر ، اقرأ معلومات الأمان المرفقة بالكمبيوتر ـ للحصول على مزيد من المعلومات عن أفضل ممارسات الأمان، راجع الصفحة الرئيسية الخاصة بـ "التوافق التنظيمي": www.dell.com/regulatory\_compliance .

## کے <sup>تنبیه</sup>:

العديد من الإصلاحات لا يجوز القيام بها إلا بواسطة الفني المختص يجب أن تقوم فقط باكتشاف الأعطال وإصلاحها وعمليات الإصلاح البسيطة وفقاً لما هو موضح في وثاق المنتج، أو كما يتم توجيهك من خلال خدمة الصيانة على الإنترنت أو عبر الهاتف أو بواسطة فريق الدعم لا يغطي الضمان التلفيات الناتجة عن القيام بأعمال الصيانة بواسطة أفراد غير معتمدين لدى Dell . يُرجى فراءة واتباع تعليمات الأمان المرفقة مع المنتج

#### **تنبيه** △

لتجنب تفريغ شحنة الكهرباء الاستاتيكية، قم بتأريض نفسك عن طريق استخدام عصابة اليد المضادة للكهرباء الاستاتيكية أو لمس سطح معنىي غير **τϣلϲ** (**ϣثϞ اϟموϞλ اϟموΟود ϋلى اϟجΰ ˯اϟخلفϲ ϟجهاز اϟكمبϴوΗر** (**ΑشكϞ دوري**.

#### Δ **تنبه**

تعامل مع المكونات والبطاقات بعناية. لا تلمس المكونات أو نقاط التلامس الموجودة على البطاقة. أمسك البطاقة من إحدى حوافها، أو من حامل التثبيت المعدني الخاص بها<sub>.</sub> أمسك أحد المكونات مثل معالج من حوافه، وليس من السنون الخاصة به

#### تنبيه.

عندما تفصل أحد الكبلات، اسحب من الموصل الخاص به، أو من عروة السحب الخاصة به، وليس من الكبل نفسه. بعض الكبلات تتميز بوجود موصلات مزودة بعروة قفل، فإذا كنت تحاول فصل هذا النوع من الكبلات، فاضغط على عروات الففل قبل فصل الكبل وبينما تقوم بسحب الموصلات عن بعضها، حافظ على تساويهما لكي تتجنب نني أي من سنون الموصل. أيضًا، قبل توصيل الكبل، تأكد أنه قد تم توجيه ومحاذاة الكبلين بطريقة صحيحة.

#### **ϣلاΣظة** :

قد تظهر ألوان الكمبيوتر الخاص بك وبعض المكونات المحددة بشكل مختلف عما هو موضح في هذا المستند.

لتجنب تعرض الكمبيوتر للتلف، فم بتنفيذ الخطوات التالية فبل أن تبدأ العمل داخل الكمبيوتر.

- 1. نأكد من استواء سطح العمل ونظافته لتجنب تعرض غطاء الكمبيوتر للخدش.
	- 2. قم بايقاف تشغيل الكمبيوتر (انظر إيقاف تشغيل الكمبيوتر ).

### **∕ تسبه:**

#### $\bf i$ لفصل كابل شبكة، قم أولاً بفصل الكابل من الكمبيوتر ، ثم افصله من جهاز الشبكة.

- 3. افصل كل كبلات الشبكة عن الكمبيوتر.
- 4. قم بفصل الكمبيوتر وجميع الأجهزة المتصلة به من مآخذ التيار الكهربي.
- 5. اضغط مع الاستمرار على زر التشغيل أثناء فصل الكمبيوتر لعزل لوحة النظام أرضيًا.
	- 6. قم بإزالة الغطاء.

<span id="page-4-0"></span>1

#### تنبيه.

<span id="page-5-0"></span>قبل لمس أي شيء داخل الكمبيوتر ، قم بتأريض نفسك بواسطة لمس سطح معدني غير مطلي، مثل السطح المعدني الموجود في الجزء الخلفي من الكمبيوتر. أثناء العمل، المس سطح معدني غير مطلي بشكل دور ي لتفريغ الكهراء الساكنة والتي قد تتلف المكونات الداخلية للكمبيوتر.

### ا**بقاف تشغيل الكمبيو تر**

### تنبيه.

لتفادي فقد البيانات، قم بحفظ و إغلاق جميع الملفات المفتوحة وقم بإنهاء جميع البر امج المفتوحة قبل إيقاف تشغيل الكمبيوتر

- 1. قم بإيقاف تشغيل نظام التشغيل على النحو التالي:
	- في نظام التشغيل Windows 7:

انقر فوق **Start (ابدأ) <sup>هو</sup>ً ,** ثم انقر فوق Shut Down (إي**قاف** ا**لتشغيل)**.

– في نظام التشغيل Windows Vista:

انقر فوق Start( **ابدأ) ۲۶**۰م انقر فوق السهم الموجود في الركن الأيمن السفلي من القائمة Start (ا**بدأ)** كما هو معروض أدناه، ثم انقر فوق Down Shut( **إϳقاϑ اϟتشϞϴϐ**).

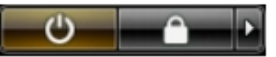

– في نظام التشغيل Windows XP:

انقر فوق Start (البدأ) → Turn Off Computer (إي**قاف تشغيل الكمبيوتر) → Turn** Off (إي**قاف التشغيل)** . يتوقف تشغيل الكمبيوتر بعد اكتمال عملية إيقاف تشغيل نظام التشغيل.

2. تأكد من إيقاف تشغيل الكمبيوتر وجميع الأجهزة المتصلة به. في حالة عدم توقف الكمبيوتر والأجهزة المتصلة به تلقائيًا عندما تقوم بإيقاف تشغيل نظام التشغيل، اضغط مطولاً على زر التشغيل لمدة نحو 6 ثوان لإيقاف تشغيلها.

### **بعد العمل داخل جهاز ِ الكمبيو تر**

بعد استكمال أي من إجر اءات إعادة التركيب، تأكد من توصيل أية أجهزة خارجية وبطاقات وكبلات قبل تشغيل الكمبيوتر.

1. أعد تركيب الغطاء.

## **∕ :** تىبيە

**ΗوϞϴλ ϛاϞΑ ηبكةˬ Ϣϗ ولا˱ ΑتوϞϴλ اϟكاϞΑ Αجهاز اϟشبكة ϢΛ وλلϪ ΑاϟكمبϴوΗر**.

- 2. قم بتوصيل أي كبلات هاتف أو شبكة بالكمبيوتر.
- 3. قم بتوصيل الكمبيوتر وكافة الأجهزة المتصلة بالمآخذ الكهربائية الخاصة بها.
	- 4. قم بتشغيل الكمبيوتر الخاص بك.
- 5. إذا تطلب الأمر ، تحقق أن الكمبيوتر يعمل بشكل صحيح عن طريق تشغيل أداة التشخيصات Dell Diagnostics.

# إزالة المكونات وتركيبها

<span id="page-6-0"></span>يوفر هذا القسم معلومات تفصيلية حول كيفية إزالة أو تركيب مكونات من الكمبيوتر.

## الأدوات الموصى باستخدامها

قد تحتاج الإجراءات الواردة في هذا المستند إلى وجود الأدوات التالية:

- مفك صغير بسن مسطح
- مغك Phillips
- مخطاط بلاستيكي صغير

## (PSU) إزالة وحدة الإمداد بالتيار

- اتبع الإجر اءات الواردة في ق*سم قبل العمل داخل الكمبيوتر*.  $\cdot$ 1
- في حالة قفل PSU، قم بإزالة مسمار قفل PSU لتحرير PSU. لمزيد من المعلومات، شاهد ميزة قفل PSU.  $\cdot$ .2
	- أمسك شريك المقبض واضغط على المزلاج الأزرق لتحرير PSU.  $\cdot$ 3

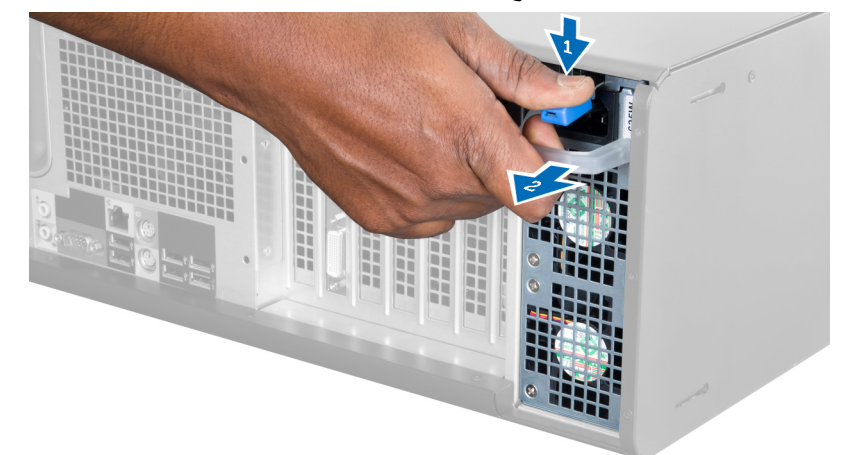

4. أمسك شريط المقبض لإزاحة PSU إلى خارج الكمبيوتر.

<span id="page-7-0"></span>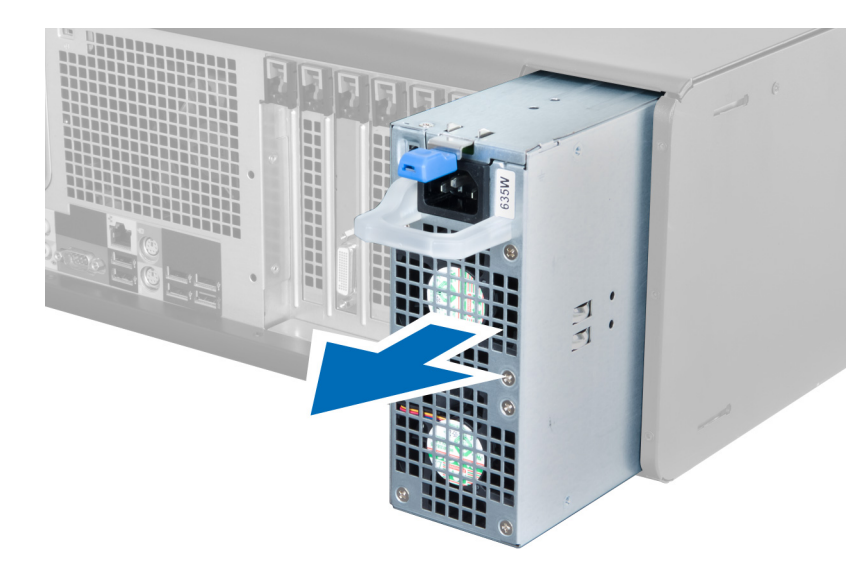

## (PSU) تركيب وحدة الإمداد بالتيار

- 1. أمسك مقبض PSU وأزح بطاقة PSU إلى داخل الكمبيوتر
- **2.** اتبع الإجراءات الواردة في قسم *بعد العمل داخل الكمبيوتر*.

## إزالة الغطاء

- **1.** اتبع الإجر اءات الواردة في قسم *قبل العمل داخل الكمبيوتر*.
- 2. قم بإمالة الكمبيوتر على الجانب الأيمن مع جعل المز لاج يتجه لأعلى.

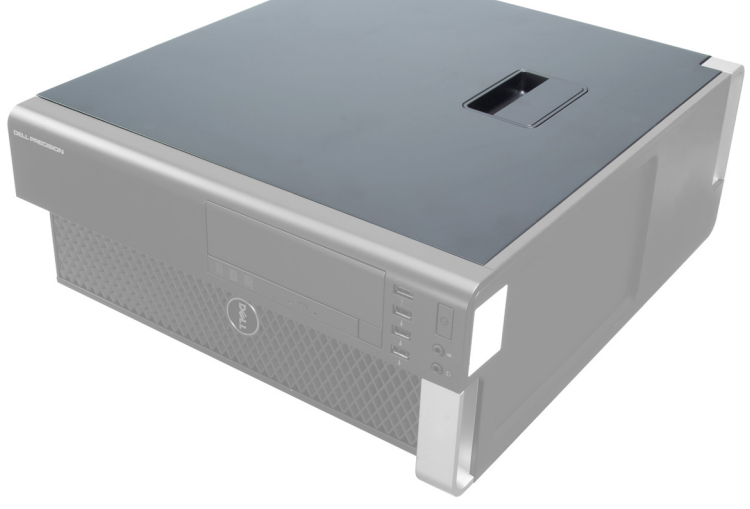

3. ارفع مزلاج تحرير الغطاء.

<span id="page-8-0"></span>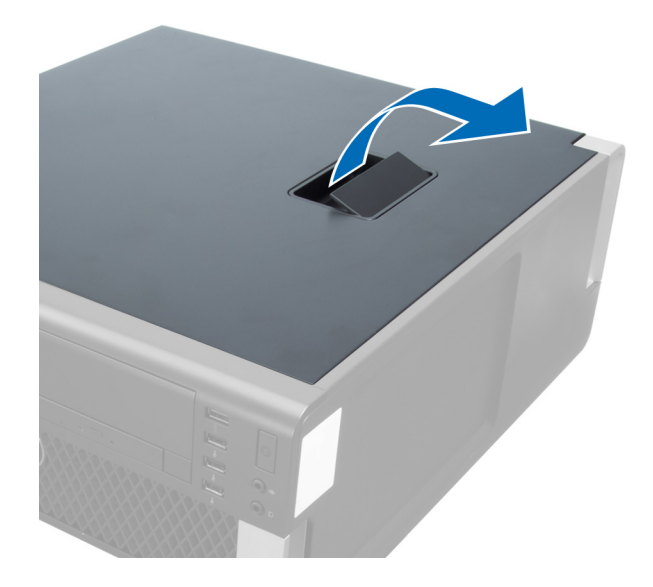

4. ارفع الغطاء لأعلى بزاوية 45 درجة وقم بإزالته من الكمبيوتر.

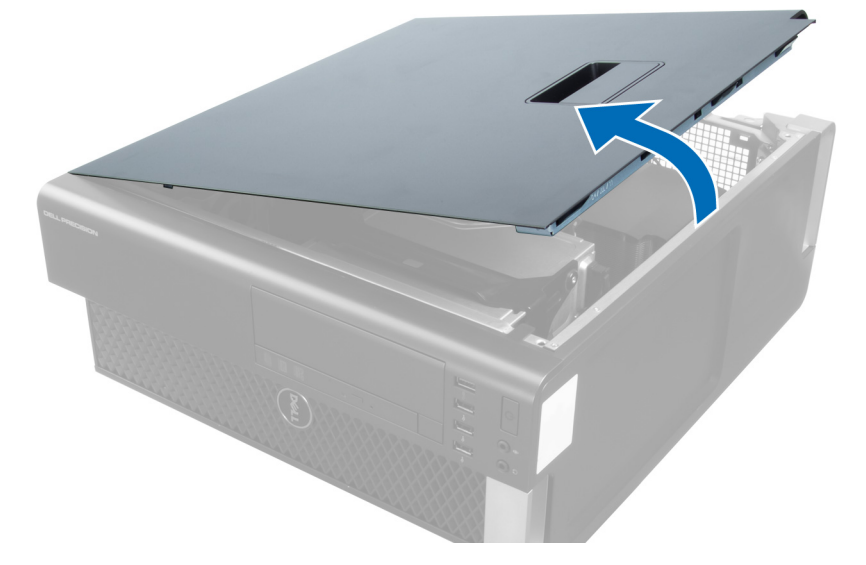

### تركيب الغطاء

- 1. ضع غطاء الكمبيوتر على الهيكل.
- 2. اضغط على غطاء الكمبيوتر حتى يستقر في مكانه.
- **3. اتبع الإجر** اءات الو اردة في قسم *بعد العمل داخل الكمبيوتر*.

## إزالة محرك الأقراص الضوئية

- **1.** اتبع الإجر اءات الوار دة ف*ي قبل العمل داخل الكمبيوتر*.
	- 2. قم بإزالة الغطاء.
- 3. افصل كبلي التيار والبيانات عن محرك الأقراص الضوئية.

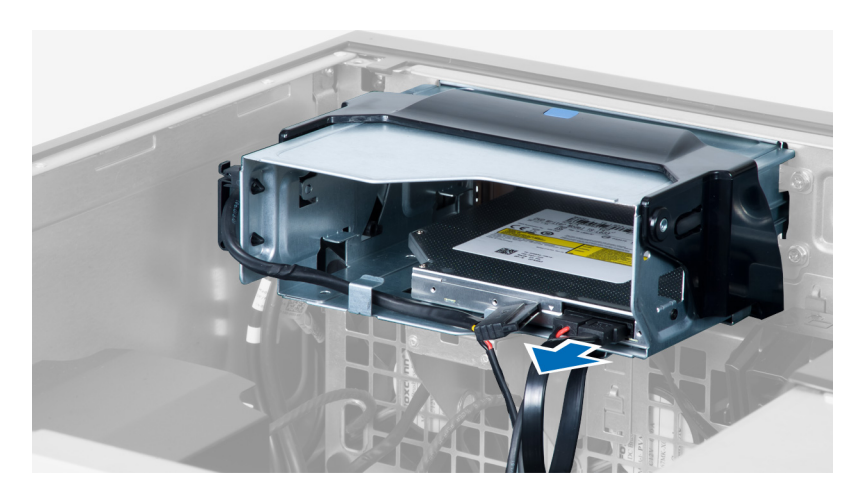

**4**. أخرج الكبلات من المز اليج

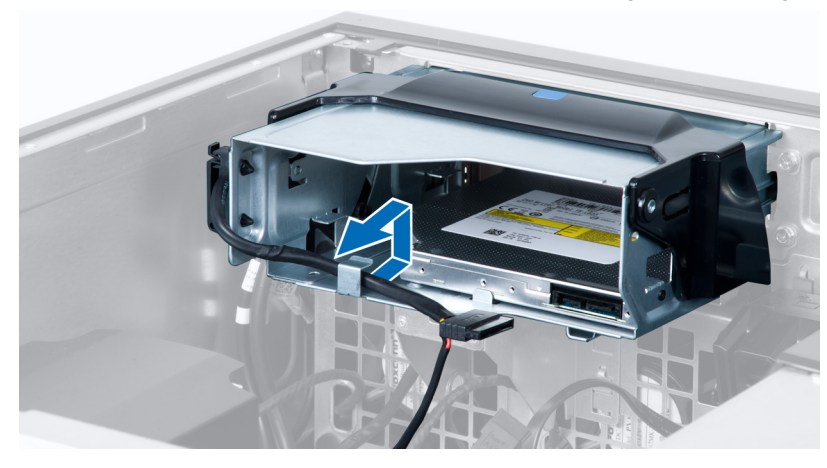

5. اضغط على المشبك لتحرير المزلاج المثبت للكبلات على جانب علبة محرك الأقراص الضوئية.

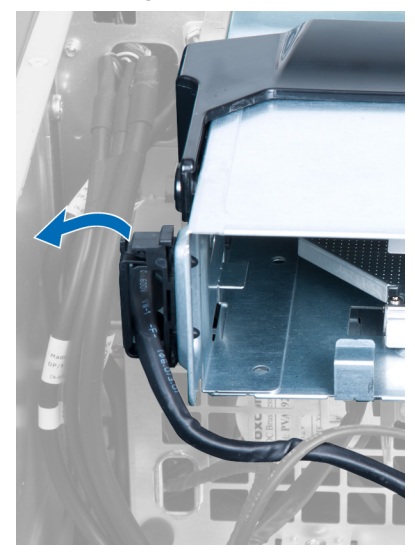

6. اضغط على المزلاج وارفع الكبلات

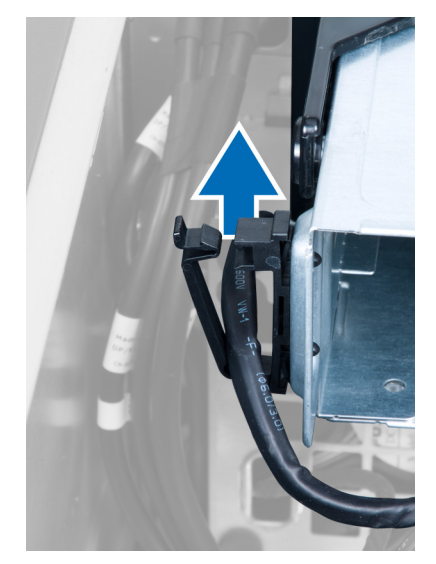

7. ارفع مزلاج التحرير الموجود في الجزء العلوي من علبة ODD.

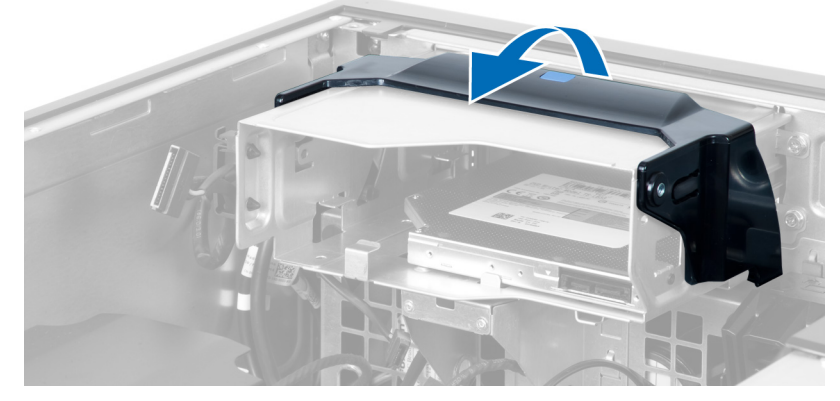

8. مع الضغط على مزلاج التحرير، أزح علبة محرك الأقراص الضوئية من تجويف محرك الأقراص الضوئية.

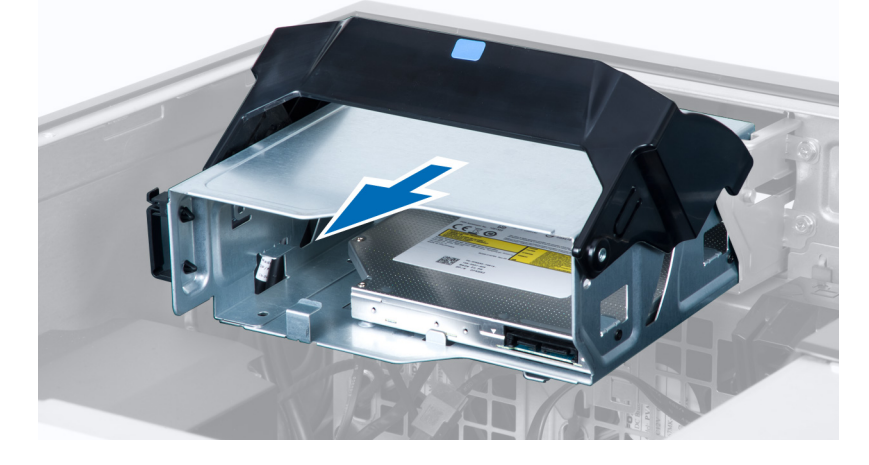

### تركيب محرك الأقراص الضوئية

- <span id="page-11-0"></span>1. ارفع مزلاج التحرير، وأزح علبة محرك الأقراص الضوئية إلى داخل التجويف.
	- 2. اضغط على المشبك لتحرير المزلاج وأدخل الكبلات إلى داخل الحامل.
		- 3. ممل كبل التيار بالجزء الخلفي من محرك الأقراص الضوئية.
		- 4. ممل كبل البيانات بالجزء الخلفي من محرك الأقراص الضوئية.
			- 5. قم بتركيب الغطاء.
			- 6. الله الإجراءات الواردة في قسم *بعد العمل داخل الكمبيوتر* .

### إ**زالة المستشعر الحراري**

### **ϣلاΣظة** :

المستشعر الحراري عبارة عن تجويف اختياري، وقد لا يتم شحنه مع الكمبيوتر.

- 1. اللبع الإجراءات الواردة في قسم *اتبع الإجراءات الواردة في قسم*.
	- 2. قم بإزالة الغطاء.
	- 3. حدد المستشعر الحراري المتصل بلوحة النظام.

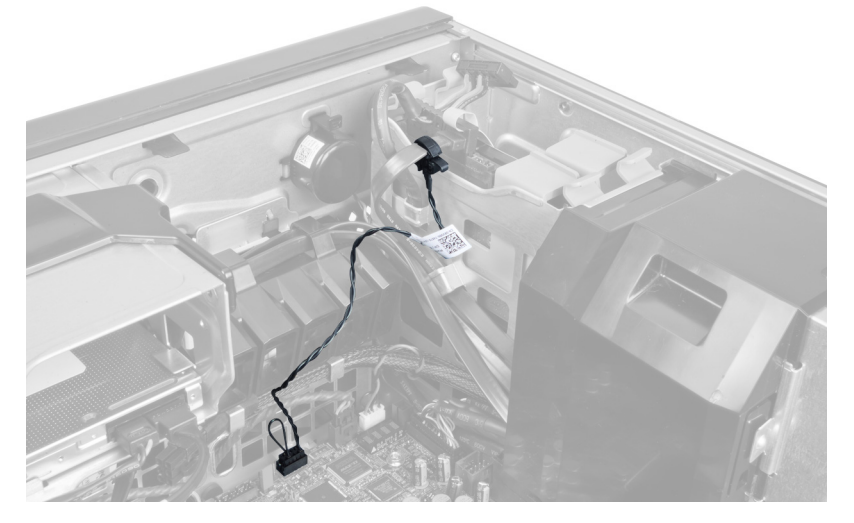

4. افصل المستشعر الحراري عن لوحة النظام.

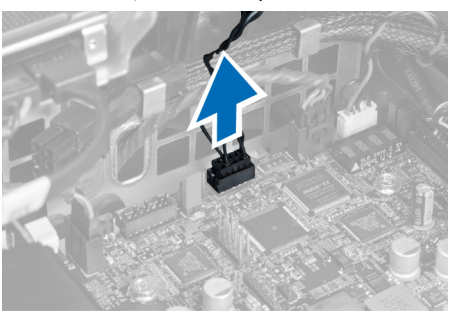

5. حرر المزلاج المثبت للمستشعر الحراري. في هذه الحالة، يتم توصيل المستشعر الحراري بمحرك الأقراص الثابتة.

<span id="page-12-0"></span>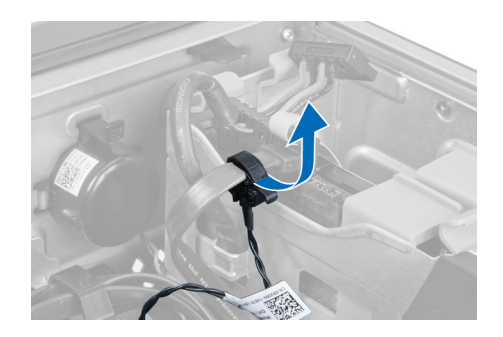

## تركيب المستشعر الحراري

## م الاحظة.<br>محمد

المستشعر الحراري عبارة عن تجويف اختياري، وقد لا يتم شحنه مع الكمبيوتر .

- صل المستشعر الحراري بالمكون الذي ترغب في مراقبته للحرارة، وثبته باستخدام المزلاج.  $\blacksquare$ 
	- 2. صل كبل المستشعر الحراري بلوحة النظام.
		- 3. قم بتركيب الغطاء.
	- **4**. اتبع الإجر اءات الواردة في قسم *بعد العمل داخل الكمبيوتر*.

## إزالة محرك الأقراص الثابتة

- 1. اتبع الإجراءات الواردة في قسم *قبل العمل داخل الكمبيوتر*.
	- $\cdot$ .2 قم بإز الة الغطاء.
- 3. قم بإزالة كبل وحدة الإمداد بالنيار لمحرك الأقراص الثابتة وكبل بيانات محرك الأقراص الثابتة من محرك الأقراص الثابتة.

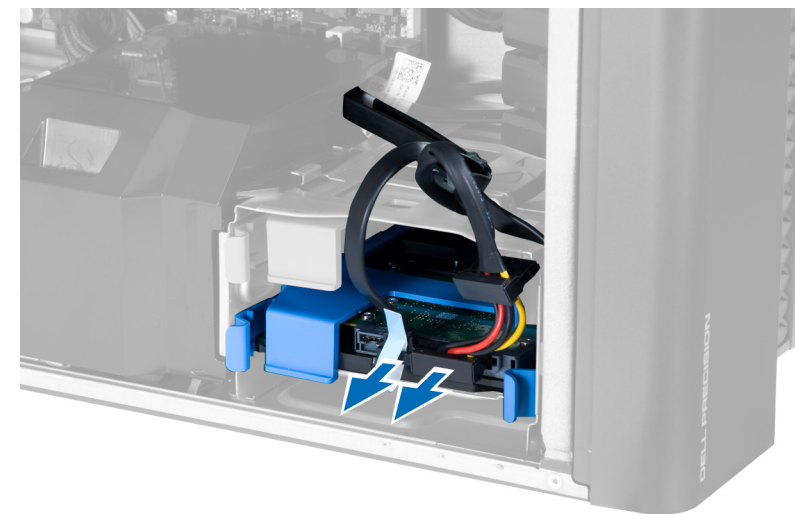

4. اضغط على المزاليج الموجودة على جانب حامل محرك الأقراص الثابتة.

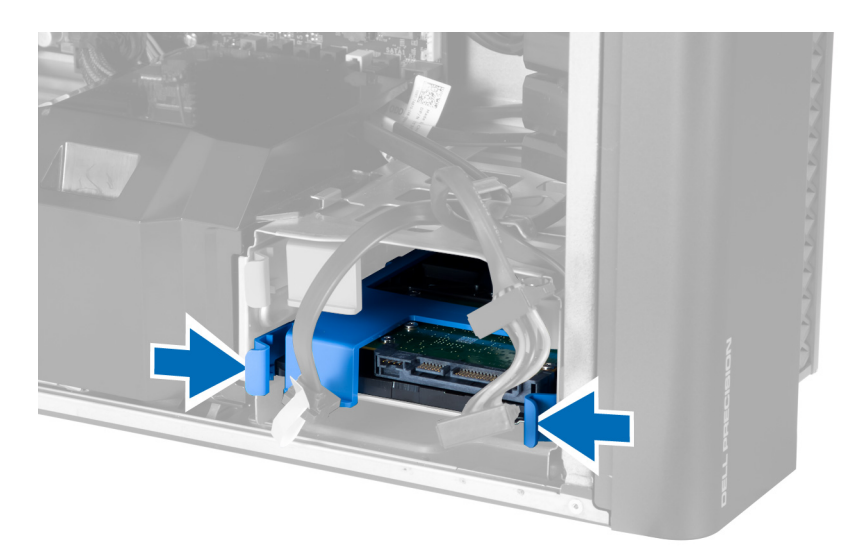

5. أزح محرك الأقراص الثابتة خارج التجويف.

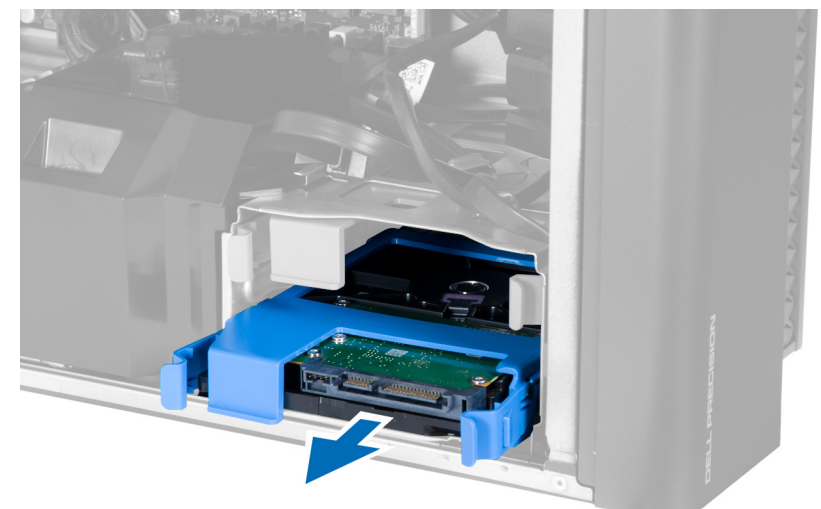

6. في حالة تركيب محرك أقراص ثابتة مقاس 2.5 بوصة، قم بإزالة المسامير وارفع محرك الأقراص لأعلى لإزالته من علبة محرك الأقراص الثابتة.

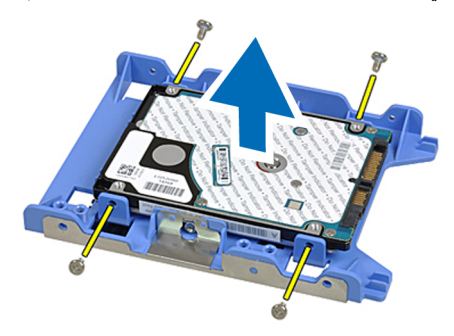

### **Ηرΐϴϛ Τϣرك الأϗراص اϟثاΑتة**

- <span id="page-14-0"></span>1. اضغط على مزاليج علبة محرك الأقراص الثابتة وقم بإزاحتها إلى داخل التجويف.
	- 2. قم بتوصيل كبل وحدة الإمداد بالتيار لمحرك الأقراص الثابتة.
		- 3. ممل كبل بيانات محرك الأقراص الثابتة.
			- 4. قم بتركيب الغطاء.
		- 5. اتبع الإجراءات الواردة في قسم *بعد العمل داخل الكمبيوتر*.

### إ**زالة نفق الهواء**

### **ϣلاΣظة** :

نفق الهواء عبارة عن تجويف اختياري، وقد لا يتم شحنه مع الكمبيوتر.

- 1. اتبع الإجراءات الواردة في فسم *اتبع الإجر اءات الوار دة في قسم*.
	- 2. قم بإزالة: a) الغطاء b) محرك الأقراص الضوئية
- 3. اضغط على عروة الاحتجاز الموجودة في نفق الهواء وارفعها من الكمبيوتر.

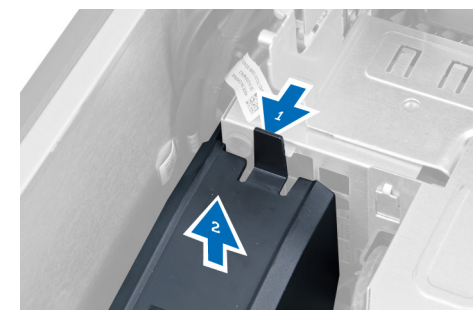

### <mark>تركيب نفق الهواء</mark>

### **ϣلاΣظة** :

نفق الهواء عبارة عن تجويف اختياري، وقد لا يتم شحنه مع الكمبيوتر.

- 1. قم بتركيب نفق الهواء في هيكل الكمبيوتر.
- 2. ^ ثبت وحدة نفق الهواء على القاعدة واضغط حتى تستقر في مكانها.
	- 3. قم بتركيب:
	- a) محرك الأقراص الضوئية b) الغطاء
	- 4. اتبع الإجراءات الواردة في قسم *بعد العمل داخل الكمبيوتر*.

## إ**زالة الذاكرة**

- 1. اتبع الإجراءات الواردة ف*ي قبل العمل داخل الكمبيوتر*.
	- 2. قم بإزالة الغطاء.
- 3. اضغط على مشابك تثبيت الذاكرة الموجودة على كل جانب من من جوانب وحدة الذاكرة، وارفع وحدة الذاكرة لأعلى لإزالتها من الكمبيوتر

<span id="page-15-0"></span>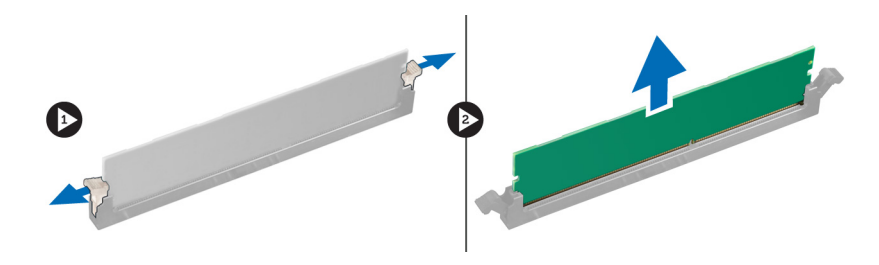

## <mark>تركيب الذاكرة</mark>

- 1. أدخل الذاكرة في المقبس الخاص بها.
- 2. اضغط على وحدة الذاكرة حتى تقوم مشابك التثبيت بتثبيت الذاكرة في مكانها.
	- 3. قم بتركيب الغطاء.
	- 4. الله الإجراءات الواردة في قسم *بعد العمل داخل الكمبيوتر*.

### إزالة البطا*ر*ية الخلوية المصغرة

- 1. اللبع الإجراءات الواردة ف*ي قبل العمل داخل الكمبيوتر*.
	- 2. قم بإزالة الغطاء.
- 3. اضغط بعناية على مزلاج التحرير بعيدًا عن البطارية للسماح ببروز البطارية من المقبس ارفع البطارية الخلوية المصغرة إلى خارج الكمبيوتر.

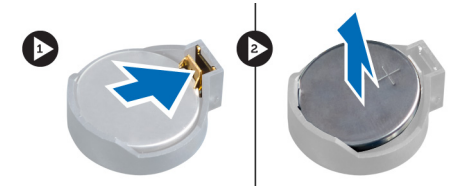

### تركيب البطارية الخلوية المصغرة

- 1. ذمع البطارية الخلوية المصغرة في الفتحة الموجودة في لوحة النظام.
- 2. اضغط على البطارية الخلوية المصغرة لأسفل حتى يرتد مزلاج التحرير ويثبت في مكانه.
	- 3. قم بتركيب الغطاء.
	- 4. اتبع الإجراءات الواردة في قسم *بعد العمل داخل الكمبيوتر*.

## **إزاϟة اϟمشتΖ اΤϟراري**

- 1. اتبع الإجراءات الواردة في قسم قبل العمل داخل الكمبيوتر.
	- 2. قم بإزالة الغطاء.
	- 3. افصل كبل المشتت الحراري من لوحة النظام.

<span id="page-16-0"></span>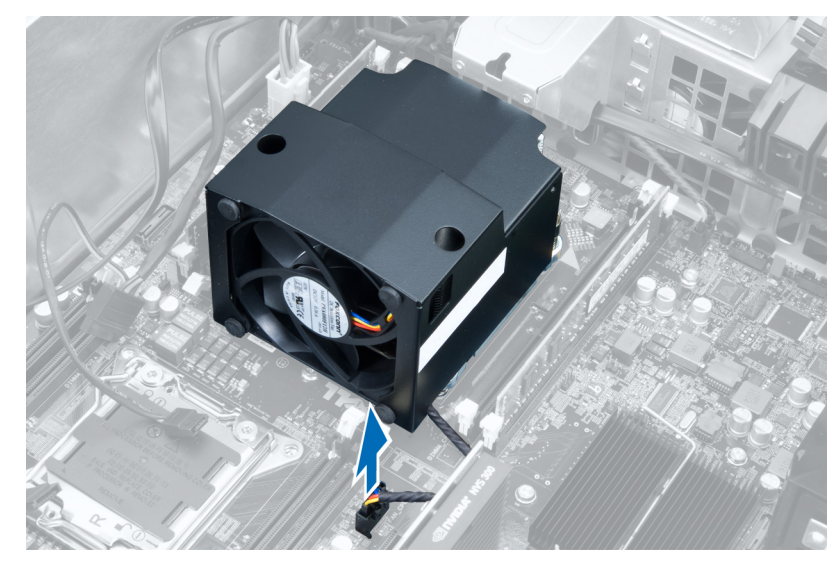

4. فُك المسامير المثبتة للمشتت الحر ار ي في لوحة النظام.

![](_page_16_Picture_2.jpeg)

5. أمسك المشتت الحراري وارفعه بعيدًا عن الكمبيوتر

## تركيب المشتت الحراري

- 1. ضع المشتت الحراري داخل الكمبيوتر.
- 2. فم بإحكام ربط المسامير المثبتة للمشتت الحراري بلوحة النظام.
	- 3. صل كبل المشتت الحراري بلوحة النظام.
		- 4. قم بتركيب الغطاء.
	- **5. اتبع الإجر**اءات الواردة في قسم *بعد العمل داخل الكمبيوتر*.

### **إزاϟة ϣروΣة اϟمشتΖ اΤϟراري**

- 1. اتبع الإجراءات الواردة في قسم قبل العمل داخل الكمبيوتر.
	- 2. قم بإزالة:
	- a) الغطاء
	- b )اϟمشتΖ اϟحراري
- <span id="page-17-0"></span>3. أزح العروات المثبتة لمروحة المشتت الحراري في مجموعة المشتت الحراري.

![](_page_17_Picture_6.jpeg)

4. أزح مروحة المشتت الحراري من مجموعة المشتت الحراري.

![](_page_17_Picture_8.jpeg)

## **Ηرΐϴϛ ϣروΣة اϟمشتΖ اΤϟراري**

- 1. أزح مروحة المشتت الحراري إلى مجموعة المشتت الحراري.
- 2. أدخل العروات لتثبيت مروحة المشتت الحراري في مجموعة المشتت الحراري.
	- 3. قم بتركيب:

- a) المشتت الحراري
	- b) الغطاء
- 4. اتبع الإجراءات الواردة في قسم *بعد العمل داخل الكمبيوتر*.

## إزالة المعالج

- 1. اتبع الإجراءات الواردة في قسم *قبل العمل داخل الكمبيوتر*.
	- 2. قم بإزالة:
	- a) الغطاء
	- b )اϟمشتΖ اϟحراري
		- 3. لإزالة المعالج:

### **ϣلاΣظة** :

<span id="page-18-0"></span>يتم تثبيت غطاء المعالج بواسطة ذراعين. ويكونا مزودين برموز تشير إلى الذراع المطلوب فتحه أولأ والذراع الذي يغلق أولأ.

- a) اضغط على الذراع الأول الذي يثبت غطاء المعالج في مكانه وحرره على الجانب من خطاف الاحتجاز.
	- b )ϛرر اϟخτوة "أ" ϟتحرϳر اϟذراع اϟثاϲϧ Ϧϣ τΧاϑ االΣتجاز.
		- c) ارفع غطاء المعالج لأعلى وقم بإزالته.
	- d) ارفع المعالج لإزالته من المأخذ، ثم ضعه في العلبة المانعة للكهرباء الاستاتيكية.

![](_page_18_Picture_15.jpeg)

![](_page_18_Figure_16.jpeg)

4. كرر الخطوات السابقة لإزالة المعالج الثاني (في حالة توفره) من الكمبيوتر. للتحقق مما إذا كان الكمبيوتر مزودًا بفتحات تنائية للمعالج، انظر مكونات لوحة النظام.

### تركيب المعالج

- 1. ضع المعالج في المقبس الخاص به.
	- 2. أعد وضع غطاء المعالج<sub>.</sub>

### **ϣلاΣظة** :

يتم تثبيت غطاء المعالج بواسطة ذراعين. ويكونا مزودين برموز تشير إلى الذراع المطلوب فتحه أولأ والذراع الذي يغلق أولأ

- 3. أزح الذراع الأول على الجوانب في الخطاف لتثبيت المعالج.
- 4. كرر الخطوة "3" لإزاحة الذراع الثاني داخل خطاف الاحتجاز.
	- 5. قم بتركيب:

```
a) المشتت الحراري
```
- b) الغطاء
- **6.** اتبع الإجراءات الواردة في قسم *بعد العمل داخل الكمبيوتر*.

## **إزاϟة ϣروΣة اϨϟظام**

- 1. اللبع الإجراءات الواردة ف*ي قبل العمل داخل الكمبيوتر*.
	- 2. قم بإزالة:
	- a) الغطاء
	- b) مفتاح أداة اكتشاف التطفل
		- c) بطاقة PCI
	- d) ففق الهواء (في حالة وجوده)
		- e) محرك الأقراص الثابتة
		- f) محرك الأقراص الضوئية
	- 3. أخرج كبل لوحة النظام من المزلاج.

<span id="page-19-0"></span>![](_page_19_Picture_12.jpeg)

4. قم بازالة المسمار المثبت للوحة المعدنية في مروحة النظام.

![](_page_19_Picture_14.jpeg)

5. اضغط على المزاليج الموجودة على الجانب الآخر من اللوحة المعدنية لتحرير ها.

![](_page_20_Picture_0.jpeg)

6. ارفع اللوحة المعدنية إلى خارج الهيكل.

![](_page_20_Picture_2.jpeg)

7. قم بإزالة المسامير المثبتة لعلبة محرك الأقراص.

![](_page_20_Picture_4.jpeg)

8. أزح المزلاج للخارج لتحرير مجرى الهواء.

![](_page_21_Picture_1.jpeg)

9. قم بإزالة مجرى الهواء إلى خارج الكمبيوتر.

![](_page_21_Picture_3.jpeg)

10. قم بإزالة كبل PSU من المشابك.

![](_page_21_Picture_5.jpeg)

11. افصل كبلات المروحة المتصلة بلوحة النظام.

![](_page_21_Picture_7.jpeg)

12. قم بإزالة المسامير المثبتة لمجموعة مروحة النظام في الهيكل.

![](_page_22_Picture_0.jpeg)

13. ارفع مجموعة مروحة النظام من الهيكل.

![](_page_22_Picture_2.jpeg)

14. اثن العروات بعيدًا لإزالة مراوح النظام من مجموعة مروحة النظام.

![](_page_22_Picture_4.jpeg)

15. قم بإزالة مراوح النظام من مجموعة مروحة النظام.

<span id="page-23-0"></span>![](_page_23_Picture_0.jpeg)

## تركيب مروحة النظام

- ضع المراوح في مجموعة المروحة واربط العروات.  $\overline{.1}$ 
	- ضع مجموعة المروحة في الهيكل.  $\cdot$ .2
- قم بتركيب المسامير لتثبيت مجموعة المروحة في الهيكل.  $\boldsymbol{\mathsf{.3}}$
- صل كبلات مروحة النظام بالموصلات الخاصة بها في لوحة النظام.  $\overline{A}$
- وجّه كبلات مروحة النظام إلى خارج الفتحة الموجودة في وحدة مروحة النظام في اتجاه لوحة النظام.  $\overline{\mathbf{5}}$ 
	- ضع مجرى الهواء في الفتحة الخاصة به في الكمبيوتر وأدخل المزاليج.  $\overline{\mathbf{6}}$ 
		- قم بتركيب المسامير المثبتة لعلبة محرك الأقراص.  $\cdot$
	- أعد وضع اللوحة المعدنية وقم بتركيب المسماار المثبت للوحة المعدنية في مروحة النظام.  $\overline{\boldsymbol{.8}}$ 
		- وجّه كبل لوحة النظام وقم بتوصيله بالموصل. .9
			- 10. قم بتركيب:
			- a) محرك الأقراص الضوئية
				- b) محرك الأقراص الثابتة
			- C) نفق الهواء (في حالة وجوده)
				- d) بطاقة PCI
				- e) مفتاح أداة اكتشاف التطفل
					- f) الغطاء
		- 11. اتبع الإجر اءات الواردة في قسم *بعد العمل داخل الكمبيوتر*.

## PSU إزالة بطاقة

- اتبع الإجر اءات الواردة في قسم *اتبع الإجر اءات الوار دة فب قسم*.  $\blacksquare$ 
	- قم بإزالة الغطاء.  $\cdot$ .2
	- أزح غطاء الحاجز من الفتحة الخاصة به باتجاه المقدمة.  $\cdot$ .3

![](_page_24_Picture_0.jpeg)

4. قم بإزالة غطاء الحاجز من الكمبيوتر.

![](_page_24_Picture_2.jpeg)

5. قم بإزالة كبلات التيار.

![](_page_24_Picture_4.jpeg)

6. قم باز الة المسامير المثبتة لبطاقة PSU في الفتحة.

<span id="page-25-0"></span>![](_page_25_Picture_0.jpeg)

7. قم بإزالة بطاقة PSU من الكمبيوتر.

![](_page_25_Picture_2.jpeg)

## PSU **Ηرΐϛ τΑاϗة**

- 1. أعد وضع بطاقة PSU في الفتحة الخاصة بها.
- 2. اربط المسامير المثبتة لبطاقة PSU في الفتحة الخاصة بها.
	- 3. أعد وضع كبلات النيار في الفتحات الخاصة بها.
	- 4. أعد وضع غطاء مجرى الهواء في الفتحة الخاصة به
		- 5. قم بتركيب الغطاء.
- **6.** اتبع الإجراءات الواردة في قسم *بعد العمل داخل الكمبيوتر*.

## إزالة الحافة الأمامية

- 1. انبع الإجراءات الواردة ف*ي فسم قبل العمل داخل الكمبيوتر*.
	- 2. قم بإزالة الغطاء.
- 3. وَم بِتْني مشابك احتجاز الحافة الأمامية بعيدًا عن الشاسيه الموجود في جانب الحافة الأمامية.

<span id="page-26-0"></span>![](_page_26_Picture_0.jpeg)

4. قم بتدوير الحافة واسحبها بعيدًا عن الكمبيوتر لتحرير الخطاطيف الموجودة في الحافة المقابلة للحافة الأمامية من الهيكل.

![](_page_26_Picture_2.jpeg)

### تركيب الحافة الأمامية

- أدخل الخطاطيف بطول الحافة السفلية من اللوحة الأمامية داخل الفتحات الموجودة في مقدمة الهيكل.  $\cdot$ .1
- قم بتدوير الإطار باتجاه الكمبيوتر حتى يتم تعشيق مشابك احتجاز الإطار الأمامي حتى تصدر صوت تكه دلالة على استقرار ها في مكانها.  $\cdot$ .2
	- 3. قم بتركيب الغطاء.
	- **4.** اتبع الإجر اءات الواردة في قسم *بعد العمل داخل الكمبيوتر*.

## الأمامية (J/O) إزالة لوحة الإدخال/الإخراج

- اتبع الإجر اءات الوار دة في *قبل العمل داخل الكمبيوتر*.  $\cdot$ 1
	- قم بإز الة:  $\overline{\mathbf{2}}$
	- a) الغطاء
	- b) الحافة الأمامية
- 

![](_page_27_Picture_0.jpeg)

4. قم بإز الة وحدة USB 3.0 من الهيكل.

![](_page_27_Picture_2.jpeg)

5. افصل الكبلات لتحرير لوحة 1/0.

<span id="page-28-0"></span>![](_page_28_Picture_0.jpeg)

6. قم بإزالة المسامير المثبتة للوحة 0/ا في الهيكل.

![](_page_28_Picture_2.jpeg)

7. قم بإزالة لوحة 0/J من الهيكل.

![](_page_28_Picture_4.jpeg)

## الأمامية (I/O) تركيب لوحة الإدخال/الإخراج

- 1. أعد وضع لوحة الإدخال/الإخراج (I/O) في الفتحة الخاصة بها.
- 2. اربط المسامير المثبتة للوحة الإدخال/الإخراج (I/O) في الهيكل.
	- 3. اربط الكبلات في لوحة الإدخال/الإخراج (I/O).
	- 4. أزح وحدة 3.0 USB داخل الفتحة الخاصة بها.
- 5. اربط المسامير المثبتة لوحدة 3.0 USB في لوحة الإدخال/الإخراج (0/I) الأمامية.
	- **6.** قم بتركيب:
	- a) الحافة الأمامية
		- b) الغطاء
	- 7. اتبع الإجراءات الواردة في قسم *بعد العمل داخل الكمبيوتر*.

### **إزاϟة ϣكبر اϟصوت**

- 1. اتبع الإجراءات الواردة في قسم *اتبع الإجراءات الواردة في قسم*.
	- 2. قم بإزالة الغطاء.
	- 3. افصل كبل مكبر الصوت من لوحة النظام.

<span id="page-29-0"></span>![](_page_29_Picture_0.jpeg)

4. اضغط على المشبك، وارفع مكبر الصوت وقم بإزالته.

![](_page_29_Picture_2.jpeg)

## تركيب مكبر الصوت

- 1. أعد وضع مكبر الصوت وثبت المشبك.
- 2. صل كبل مكبر الصوت بلوحة النظام.
	- 3. قم بتركيب الغطاء.
- **4**. اتبع الإجر اءات الوار دة في قسم *بعد العمل داخل الكمبيوتر*.

## إزالة لوحة النظام

- اتبع الإجر اءات الواردة في قسم قبل العمل داخل الكمبيوتر .  $\blacksquare$ 
	- 2. قم بإزالة:
	- a) الغطاء
	- b) البطارية الخلوية المصغرة
		- c) بطاقة PCI
		- d) وحدة (وحدات) الذاكر ة
			- e) المستشعر الحراري
				- f) نفق المهواء
	- g) مروحة المشتت الحراري
		- h) المشتت الحراري
			- i) المعالج

3. أزح غطاء مجرى الهواء لتحريره من الكمبيوتر.

![](_page_30_Figure_1.jpeg)

4. افصل الكبلات المتصلة بلوحة النظام.

![](_page_30_Figure_3.jpeg)

5. قم بإزالة المسامير المثبتة للوحة النظام

![](_page_31_Picture_0.jpeg)

6. أزح لوحة النظام باتجاه مجموعة مروحة النظام

![](_page_31_Picture_2.jpeg)

7. ارفع لوحة النظام بعيدًا عن الهيكل

<span id="page-32-0"></span>![](_page_32_Picture_0.jpeg)

## تركيب لوحة النظام

- 1. قم بمحاذاة لوحة النظام مع موصلات المنفذ في الجزء الخلفي من الهيكل، وضع لوحة النظام في الهيكل.
	- 2. قم بإعادة وضع المسامير لإحكام تثبيت لوحة النظام بالهيكل.
		- 3. صل الكبلات بلوحة النظام.
		- 4. قم بتركيب المكونات التالية:
			- a) المعالج
			- b) المشتت الحراري
		- .<br>c) مروحة المشتت الحراري
			- d) نفق المهواء
			- e) المستشعر الحراري
			- f) وحدة (وحدات) الذاكر ة
				- g) بطاقة PCI
		- h) البطارية الخلوية المصغرة
			- i) الغطاء
	- 5. التبع الإجراءات الواردة في قسم بعد العمل داخل الكمبيوتر .

## مكونات لوحة النظام

تعرض الصورة التالية مكونات لوحة النظام

![](_page_33_Picture_0.jpeg)

- 1. PCI فتحة
- 2. (4x متصلة سلكيًا كـ) PCIe x16 فتحة
	- 3. PCIe x16 فتحة
	- 4. 1x PCIe ϓتحة
- 5. (منفذ الرسومات المسر ّعة) PCIe x16 فتحة
	- 6. (4x ϣتصلة γلكϴ˱ا ϛ (˰16x PCIe ϓتحة
		- 7. 3.0 USB موصل اللوحة الأمامية لـ
			- 8. موصل مفتاح أداة اكتشاف التطفل
- 9. (الاختيار ي CPU متاحة فقط في حالة تركيب) DIMM فتحات
	- 10. CPU2 مقبس مروحة
		- 11. 2CPU
- 12. (الاختيار ي CPU متاحة فقط في حالة تركيب) DIMM فتحات
	- 13. موصل الصوت باللوحة الأمامية
		- 14. CPU1 موصل تيار
		- 15. HDD1 موصل مروحة
		- 16. موصل 1 لمروحة النظام
			- 17. DIMM ϓتحات
- 18. CPU1 مقبس
- 19. DIMM فتحات
- 20. موصل 2 لمروحة النظام
	- 21. PSWD وλلة
- 22. HDD ϣوϞλ ϣستشعر درΟة Σرارة
	- 23. موصل 3 لمروحة النظام
		- 24. تمكين التيار عن بُعد
- 25. 2.0 USB اللوحة الأمامية وموصل
	- 26. الداخلي USB 2.0 موصل
	- 27. موصل التيار ذو 24 سن
- 28. وموصلات محرك الأقراص الضوئية HDD
	- 29. SAS1 موصل
	- 30. RTCRST وλلة
	- 31. البطارية الخلوية المصغرة
	- 32. الداخلي USB 2.0 موصل
		- 33. CPU2 موصل نيار

يوفر هذا القسم معلومات حول الميزات الإضافية التي تعد جزءًا من الكمبيوتر.

### **إرηادات وΣدة اϟذاϛرة**

لضمان الأداء المثالي للكمبيوتر ، لاحظ الإرشادات العامة التالية عند تهيئة ذاكرة النظام:

- <span id="page-34-0"></span>• بمكن خلط وحدات الذاكرة من أحجام مختلفة (على سبيل المثال، 2 جيجابايت، و4 جيجابايت)، ولكن يجب أن يتوفر لجميع القنوات الموز عة تكوينات متطابقة.
	- يجب تركيب وحدات الذاكرة بداية من المقبس الأول.

ملا**حظة** : بتم وضع ملصقات مقابس الذاكرة داخل الكمبيوتر بشكل مختلف حسب تكوين الجهاز. على سبيل المثال، A1، أو 2A2، أو 1,2,3.

- في حالة خلط وحدات ذاكرة من الترتيب الرابع مع وحدات رباعية أو فردية، يجب تركيب الوحدات من الترتيب الرابع في المقابس ذات أذر ع تحرير بيضاء.
	- في حالة تثبيت وحدات ذاكرة بسر عات مختلفة، فإنها تعمل بسر عة أبطأ وحدة (وحدات) ذاكرة مركبة.

## (PSU (**ϗفϞ وΣدة الإϣداد Αاϟتϴار**

يمنع قفل وحدة الإمداد بالتيار (PSU) إزالة PSU من الهيكل.

### **ϣلاΣظة** :

لقفل أو إلغاء قفل PSU، تأكد دومًا من إزالة غطاء الهيكل للحصول على معلومات حول إزالة الغطاء, انظر إزالة الغطاء.

لتثبيت PSU، قم بإزالة المسمار من موقع مسمار إلغاء القفل واربط المسمار إلى موقع القفل. وبنفس الطريقة، لإلغاء قفل PSU، قم بإزالة المسمار من موقع مسمار القفل واربط المسمار لإلغاء قفل موقع المسمار.

![](_page_34_Picture_14.jpeg)

## **إϋداد اϨϟظام**

يتيح لك ضبط النظام إمكانية التحكم في مكونات الكمبيوتر وتحديد خيار ات مستوى BIOS. من ضبط النظام، يمكنك:

- قم بتغيير ضبط NVRAM بعد إضافة المكونات أو إزالتها
	- عرض تكوين مكونات النظام
	- تمكين أو تعطيل الأجهزة المتكاملة
	- تعيين الأداء وعتبات إدارة الطاقة
		- إدارة أمان الكمبيوتر

### تسلسل الت*م*هيد

بتوح لك تسلسل التمهيد إمكانية تجاوز ترتيب جهاز التمهيد المحدد من قبل النظام ويقوم بالتمهيد مباشرة إلى جهاز محدد (على سبيل المثال: محرك الأقراص الضوئية أو محرك الأقراص الثابتة). أثناء اختبار التشغيل الذاتي (POST)، عند ظهور شعار Dell، يمكنك:

- الوصول إلى إعداد النظام من خلال الضغط على المفتاح <F2>
- إظهار قائمة تمهيد تظهر لمرة واحدة عن طريق الضغط على المفتاح <12>

تعرض قائمة التمهيد الأولى الجهاز الذي يمكنك التمهيد منه متضمنًا خيار التشخيص. خيار ات قائمة التمهيد هي:

- محرك الأقراص القابلة للإزالة (في حالة توفره)
	- محرك الأقراص STXXXX

ملا**حظة** : يشير XXX إلى رقم محرك أقراص SATA.

- محرك الأقراص الضوئية
	- التشخيصات

ملا**حظة** : عند اختيار التشخيصات، سيتم عرض شاشة **تشخيصات ePSA.** 

يعرض أيضًا تسلسل التمهيد الخيار الخاص بالوصول إلى شاشة ضبط النظام.

### مفاتيح الانتقال

يعرض الجدول التالي مفاتيح انتقال ضبط النظام.

**ϣلاΣظة** :

بالنسبة لغالبية خيارات ضبط النظام، فإن التغييرات التي تقوم بها يتم تسجيلها ولكن لا تسري حتى تعيد تشغيل النظام.

#### **Οدول** 1 . **ϣفاϴΗ الاϧتقال**

![](_page_36_Picture_590.jpeg)

<span id="page-36-0"></span>4

<span id="page-37-0"></span>![](_page_37_Picture_467.jpeg)

## **ϴΧارات إϋداد اϨϟظام**

#### ملا**حظة** :

بناءً على جهاز الكمبيوتر والأجهزة التي تم تركيبها، قد تظهر العناصر المدرجة في هذا القسم أو قد لا تظهر .

### **Οدول** 2 . **ϋام**

![](_page_37_Picture_468.jpeg)

![](_page_37_Picture_469.jpeg)

![](_page_37_Picture_470.jpeg)

• معطل

![](_page_38_Picture_504.jpeg)

![](_page_39_Picture_521.jpeg)

![](_page_39_Picture_522.jpeg)

الخيار<br>الخيار

• ت**مكين Intel Virtualization Technology للإدخال/الإخراج ال<b>مباشر** - الضبط الافتراضي.

**Οدول** 6 . **الأϣان**

![](_page_40_Picture_595.jpeg)

• Ηنشςϴ

![](_page_41_Picture_636.jpeg)

يتم تعطيل هذا الخيار افتراضيًا.

![](_page_41_Picture_637.jpeg)

![](_page_41_Picture_638.jpeg)

جدول 9. سلوك الاختبار الذاتي عند بدء التشغيل

<span id="page-42-0"></span>![](_page_42_Picture_757.jpeg)

**Οدول** 10 . **γجلات اϨϟظام**

![](_page_42_Picture_758.jpeg)

### BIOS **ΤΗدΚϳ**

يُوصى بتحديث BIOS (ضبط النظام)، وذلك عند استبدال لوحة النظام، أو في حالة توفر تحديث. بالنسبة لأجهزة الكمبيوتر المحمول، تأكد أن بطارية الكمبيوتر مشحونة بالكامل ومتصلة بمخرج التيار الكهربي

- 1. قم بإعادة تشغيل الكمبيوتر.
- 2. انتقل إلى support.dell.com/support/downloads.
- 3. إذا كان لديك رمز الخدمة أو كود الخدمة السريعة الخاص بالكمبيوتر لديك:

#### **ϣلاΣظة** :

بالنسبة لأجهزة الكمبيوتر سطح المكتب، يلزم توفر ملصق رمز الخدمة على مقدمة الكمبيوتر.

#### **ϣلاΣظة** :

بالنسبة لأجهزة الكمبيوتر المحمولة، يلزم توفر ملصق رمز الخدمة على الجزء السفلي من الكمبيوتر.

- a )أدϞΧ **رΰϣ اϟخدϣة** أو **ϛود اϟخدϣة اδϟرόϳة** واϧقر ϓوق **إرγال**.
	- b )اϧقر ϓوق **إرγال** وΗاϊΑ إϟى اϟخτوة رϢϗ 5.
- 4. إذا لم يكن لديك رمز الخدمة أو كود الخدمة السريعة الخاص بالكمبيوتر، فحدد واحدًا مما يلي:
	- a) اكتشف رمز الخدمة تلقائيًا
	- b )**الاΧتϴار Ϧϣ ϗامة** Products My( **ϨϣتجاϲΗ**) **و**List Services( **ϗامة اϟخدϣات**(
		- c )**الاΧتϴار Ϧϣ ϗامة Ϩϣتجات** Dell
		- 5. في شاشة التطبيق وبرامج التشغيل، أشفل القائمة المنسدلة **نظام التشغيل** حدد BIOS.
			- 6. Σدد أΣدث ϣلϒ Ϧϣ BIOS واϧقر ϓوق **ϞϳΰϨΗ ϣلϒ**.
- 7. Σدد أγلوب اϟتنزϞϳ اϟمفضϞ ϲϓ اϟناϓذة **اϟرΟا˯ ΤΗدϳد γلوب اϟتϞϳΰϨ اϟتاϲϟ** ;اϧقر ϓوق **اϟتϞϳΰϨ اϵن**. نظهر نافذة **تنزيل الملف**.
	- 8. انقر فوق **حفظ** لحفظ الملف على الكمبيوتر لديك.
	- 9. انقر فوق **تشغيل** لتثبيت ضبط BIOS المحدث على الكمبيوتر. اتبع الإرشادات الموضحة على الشاشة.

## **ϛلمة ϣرور اϨϟظام واϟضبς**

يمكنك إنشاء كلمة مرور النظام وكلمة مرور الضبط لتأمين الكمبيوتر.

<span id="page-43-0"></span><mark>ن</mark>وع كلمة المرور الوصف **ϛلمة ϣرور اϨϟظام** ϛلمة اϟمرور اϟتϲ ϳجΐ ϋلϚϴ إدΧاϟها ϟتسجϞϴ اϟدΧول إϟى اϟنظام. **ϛلمة ϣرور اϟضبς** ϛلمة اϟمرور اϟتϲ ϳجΐ ϋلϚϴ إدΧاϟها ϟلوλول إϟى οبς BIOS وإΣداث ϴϴϐΗر ϴϓها واϟخاλة ΑاϟكمبϴوΗر.

**∕ے** شبیه:

**Ηوϓر ΰϴϣات ϛلمة اϟمرور δϣتوى رϲδϴ Ϧϣ الأϣان ϟلبϴاϧات اϟموΟودة ϋلى اϟكمبϴوΗر**.

تنبيه. أي شخص يمكنـ4 الوصـول إلى البيانـات المخزنـة على الكمبيوتر في حالـة عدم تـأمينـها وتركـها غير مراقبـة.

**ϣلاΣظة** :

يتم شحن الكمبيوتر مع تعطيل ميزة كلمة مرور الضبط والنظام.

#### **ϦϴϴόΗ ϛلمة ϣرور اϨϟظام وϛلمة ϣرور اϟضبς**

يمكنك تعيين **كلمة مرور نظام و/أو كلمة مرور ضبط** جديدة أو تغيير **كلمة مرور نظام و/أو كلمة مرور ضبط** جديدة فقط عندما تكون **حالة كلمة المرور غي**ر <mark>مقفلة</mark>. إذا كانت حالة كلمة المرور **مقفلة**, فلن تتمكن من تغيير كلمة مرور النظام.

**ϣلاΣظة** :

في حالة تعطيل وصلة كلمة المرور، يتم حذف كلمة مرور النظام وكلمة مرور الضبط ويلزم توفير كلمة مرور النظام لتسجيل الدخول إلى الكمبيوتر.

للدخول إلى ضبط النظام، اضغط على <F2> على الفور بعد بدء التشغيل أو التمهيد.

- 1. في شاشة BIOS النظام أو **ضبط النظام** حدد تأمين النظام واضغط على <Enter. نظهر شاشة **تأمين النظام**.
	- 2. ϲϓ اϟشاηة **Η΄Ϧϴϣ اϨϟظام** Ηأϛد أن **Σاϟة ϛلمة اϟمرور ϴϏر ϣقفلة**.
- 3. حدد كلمة مرور النظام , أدخل كلمة مرور النظام، واضغط على <Enter> أو <Tab-. استخدم الإرشادات التالية لتعيين كلمة مرور النظام:
	- يمكن أن تتكون كلمة المرور ما يصل إلى 32 حرف.
	- يمكن أن تحتوي كلمة المرور على أرقام من 0 إلى 9.
	- پُسمح بالكتابة بحروف صغيرة، حيث لا يُسمح بالكتابة بحروف كبيرة.
- يُسمح فقط بكتابة الحروف الخاصة فقط: المسافة, ("), (+), (,), (-), (.), ()), (;), ([), (/), (]), (`).

أعد إدخال كلمة مرور النظام عند المطالبة بها.

- 4. اكتب كلمة مرور النظام التي أدخلتها مسبقًا وانقر فوق **موافق**.
- 5. ـــ حدد **كلمة مرور الضبط**ر اكتب كلمة مرور النظام واضغط على <Enter> أو <Tab-تطالبك رسالة بإعادة كتابة كلمة مرور الضبط.
	- 6. اϛتΐ ϛلمة ϣرور اϟضبς اϟتϲ أدΧلتها ϣسبق˱ا واϧقر ϓوق **ϣواϖϓ**.
	- 7. اضغط على <Esc> وستظهر رسالة تطالبك بحفظ التغييرات.
		- 8. اضغط على <Y> لحفظ التغيير ات. بقوم الكمبيوتر بإعادة التمهيد.

#### **Σذϑ و ϴϴϐΗر ϛلمة ϣرور ϧظام Σاϲϟ و**/**و ϛلمة ϣرور اϟضبς**

تأكد أن **Password Status (حالة كلمة العرور)** غير مؤمّنة (في ضبط النظام) قبل محاولة حذف أو تغيير النظام الحالي و/أو كلمة مرور الإعداد. لا يمكنك حذف أو تغيير نظام حالي أو كلمة مرور الضبط في حالة ما إذا كانت Password Status (حالة كلمة العرور) مؤمّنة.

للدخول إلى ضبط النظام٬ اضغط على <E2> بعد التشغيل أو إعادة التمهيد مباشر ة.

1. في شاشة B**IOS النظام** أو **ضبط النظام** حدد **تأمين النظام** واضغط على <Enter.

يتم عرض الشاشة **تأمين النظام**.

- 2. ϲϓ اϟشاηة **Η΄Ϧϴϣ اϨϟظام** Ηأϛد أن **Σاϟة ϛلمة اϟمرور ϴϏر ϣؤϣ˷Ϩة**.
- 3. حدد **كلمة مرور النظام** وقم بتعديل أو حذف كلمة مرور النظام الحالية واضغط على <Enter> أو <Tab.
- 4. Σدد **ϛلمة ϣرور اϟضبς**, وϢϗ ΑتعدϞϳ أو Σذϑ ϛلمة ϣرور اϟنظام اϟحاϴϟة واςϐο ϋلى> Enter> أو> Tab.>

## **ϣلاΣظة** :

<span id="page-44-0"></span>د<br>في حالة قيامك بتغيير النظام و/أو كلمة مرور الضبط، أعد إدخال كلمة المرور الجديدة في حالة الطلب. في حالة قيامك بحذف كلمة مرور النظام و/أو الضبط، قم بتأكيد الحذف عند المطالبة به.

- 5. اضغط على <Esc> وستظهر رسالة تطالبك بحفظ التغييرات.
- 6. اضغط على <Y> لحفظ التغيير ات والخروج من ضبط النظام. بقوم الكمبيوتر بإعادة التمهيد.

#### **ϞϴτόΗ ϛلمة ϣرور ϧظام**

تتضمن ميزات أمان برامج النظام كلمة مرور النظام وكلمة مرور الضبط. تقوم وصلة كلمة المرور بتعطيل أي كلمة (كلمات) مرور مستخدمة حاليًا. يوجد مسماران لوصلة PSWD.

#### **ϣلاΣظة** :

يتم تعطيل وصلة كلمة المرور افتراضيًا.

- 1. اتبع الإجراءات الواردة في قسم *قبل العمل داخل الكمبيوتر*.
	- 2. قدياز الة الغطاء.
- 3. حدد وصلة PSWD الموجودة في لوحة النظام. لتحديد وصلة PSWD الموجودة في لوحة النظام، انظر مكونات لوحة النظام.
	- 4. قم بازالة وصلة PSWD من لوحة النظام.

#### **ϣلاΣظة** :

الا يتم تعطيل كلمات المرور الحالية (التي تم محو ها) حتى يقوم الكمبيوتر بالتمهيد بدون استخدام الوصلة.

#### 5. قم بتركيب الغطاء.

#### **ϣلاΣظة** :

إذا نسيت تعيين كلمة مرور نظام و/أو ضبط جديدة بواسطة وصلة PSWD المثبتة، يقوم النظام بتعطيل كلمة (كلمات) المرور الجديدة في المرة التالية التي يتم فيها التمهيد.

- 6. مصل الكمبيوتر بمنفذ التيار الكهربي وقم بتشغيل الكمبيوتر.
- 7. أوقف تشغيل الكمبيوتر وافصل كبل التيار من منفذ التيار الكهربي.
	- 8. قم بإزالة الغطاء.
	- 9. أعد وضع الوصلة على المسمامير.
		- 10. قم بتركيب الغطاء.
	- 11. اتبع الإجراءات الواردة في قسم *بعد العمل داخل الكمبيوتر* .
		- 12. قم بتشغيل الكمبيوتر.
- 13. اذهب إلى ضبط النظام، وقم بنعيين كلمة مرور جديدة للضبط أو للنظام.

## التشخيصات

<span id="page-46-0"></span>إذا صادفتك مشكلة في الكمبيوتر ، قم بتشغيل تشخيصات ePSA قبل الاتصال بـ Dell لطلب المساعدة الفنية. الغرض من تشغيل التشخيصات هو اختبار جهاز الكمبيوتر بدون الحاجة إلى استخدام معدة إضافية أو فقدان للبيانات. إذا لم تكل قادرًا على إصلاح المشكلة بنفسك، فيمكن لمسؤول الخدمة والدعم استخدام نتائج التشخيصات لمساعدتك على حل المشكلة.

## (ePSA (**Ηشخϴصات اϟتقϢϴϴ اϟمϦδΤ ϟلϨظام ϗبϞ اϟتمهϴد**

تقوم تشخيصـات التقييم المحسن للنظام قبل التمهيد (ePSA) بعمل فحص شامل للأجهزة. ويتم تضمين تشخيصـات التقييم المحسن للنظام قبل التمهيد (ePSA) مع BIOS ويتم تشغيلها بواسطة BIOS داخليًا. وتوفر تشخيصات النظام مجموعة كاملة من الخيارات لأجهزة محددة أو لمجموعات من الأجهزة التي تتيح لك إمكانية:

- تشغيل اختبار ات تلقائيًا أو في وضع متفاعل
	- Ηكرار االΧتبارات
	- ϋرض ϧتاΞ االΧتبار أو Σفظها
- تشغيل اختبار ات شاملة لتقديم خيار ات اختبارية إضافية لتوفير معلومات إضافية حول الجهاز (الأجهزة) المعطل
	- عرض رسائل حالة تخبرك بما إذا كانت الاختبار ات قد تمت بنجاح
	- عرض رسائل الخطأ التي تخبرك بالمشكلات التي تطرأ أثناء الاختبار

## **∕ے** تىيە:

استخدم تشخيصات النظام لاختبار الكمبيوتر. يؤدي استخدام هذا البرنامج مع أجهزة كمبيوتر أخرى إلى حدوث نتائج غير صحيحة، أو ظهور رسائل **نطأ**.

### **ϣلاΣظة** :

تحتاج بعض الاختبارات الخاصة بأجهزة معينة إلى التفاعل مع المستخدم. تأكد دومًا من وجودك بالقرب من جهاز الكمبيوتر عند إجراء اختبارات تشخيصية.

- 1. قم بتشغيل الكمبيوتر.
- 2. بينما يتم تمهيد الكمبيوتر ، اضغط على المفتاح <F12> عند ظهور شعار Dell.
	- 3. في شاشة قائمة التمهيد، حدد الخبار **تشخيصات**.

يتم عرض النافذة **التقييم المحسن ل<b>لنظام قبل التمهيد** ويتم سرد جميع الأحهزة المكتشفة في الكمبيوتر . تقوم التشخيصات بتشغيل الاختبار ات على جميع الأجهز ة المكتشفة.

- 4. إذا كنت تر غب في تشغيل اختبار ات تشخيصية على جهاز محدد، فاضغط على <Esc> وانقر فوق **نع**م لإيقاف الاختبار التشخيصي.
	- 5. Σدد اϟجهاز Ϧϣ اϟجز˯ األϳسر واϧقر ϓوق **ΗشϞϴϐ الاΧتبارات**.
		- 6. في حالة وجود أي مشكلات، يتم عرض أكواد الخطأ. لاحظ كود الخطأ واتصل بـ Dell.

# استكشاف المشكلات الخاصة بالكمبيوتر وإصلاحها

<span id="page-48-0"></span>يمكنك استكشاف مشكلات الكمبيوتر وإصلاحها باستخدام المؤشرات مثل مصابيح التشخيص وأكواد الإشارة الصوتية، ورسائل الخطأ أثناء تشغيل الكمبيوتر

### التشخيصية LED مصابيح

### **ϣلاΣظة** :

تعمل مصابيح LED التشخيصية فقط كمؤشر للتقدم خلال عملية POST. لا تشير مصابيح LED هذه إلى المشكلة التي أدت إلى إيقاف روتين POST.

توجد مصابيح LED التشخيصية في مقدمة الهيكل بجوار زر التشغيل تنشط هذه المصابيح التشخيصية وتصبح مرئية خلال عملية POST. بمجرد بدء نظام التشغيل في التحميل، فإنها تنطفئ وتصبح غير مرئية.

کل مصباح LED يتميز بحالتين إما ON أو OFF. حيث يتم تمييز أكثر بت واضح بالرقم 1، ويتم تمييز الثلاثة الآخرين بأرقام 2، و3، و4 أثناء هبوطك أو عبر رصة LED. وتكون أكثر حالة طبيعية بعد POST لجميع مصابيح LED هي ON ثم تنطفئ بينما يقوم BIOS بتسليم التحكم إلى نظام التشغيل.

### **ϣلاΣظة** :

تومض المصابيح التشخيصية إذا أضاء زر التشغيل بلون كهرماني أو إذا كان مطفأ، في حين لا تومض تلك المصابيح إذا أضاء ذلك الزر بلون أبيض

#### جدول 11. أنماط POST للمصابيح التشخيصية

مصابيح LED التشخيصية

![](_page_48_Picture_772.jpeg)

![](_page_49_Picture_656.jpeg)

<span id="page-50-0"></span>![](_page_50_Picture_48.jpeg)

### رسائل الخطأ

توجد ثلاثة أنواع من رسائل خطأ BIOS التي يتم عرضها حسب شدة الموضوع. و هي كما يلي:

### الأخطاء التي تتحكم في الكمبيوتر تمامًا

رسائل الخطأ هذه تتحكم في الكمبيوتر وتطالبك بتشغيل التيار الخاص بالنظام يسرد الجدول التالي رسائل الخطأ جدول 12. الأخطاء التي تتحكم في الكمبيوتر تمامًا

### رسالة الخطأ

خطأ! وحدات DIMM الأخرى غير ECC غير مدعمة على هذا النظام. تنبيه! حجم ذاكر ة التخزين الاحتياطي للمعالج غير متطابقة. قم بالتركيب مثل المعالج أو معالج واحد. تنبيه! نوع المعالج غير متطابق. قم بالتركيب مثل المعالج أو معالج واحد. تنبيه! سرعة المعالج غير متطابقة قم بالتركيب مثل المعالج أو معالج واحد. تنبيه! تم اكتشاف معالج غير متوافق. قم بالتركيب مثل المعالج أو معالج واحد.

#### الأخطاء التي لا تتحكم في الكمبيوتر

لن تتحكم رسائل الخطأ هذه في الكمبيوتر ، ولكن ستعرض رسالة خطأ، توقف مؤقتًا لبضعة ثوان، ثم تابع إلى التمهيد يسرد الجدول التالي رسائل الخطأ

جدول 13. الأخطاء التي لا تتحكم في الكمبيوتر

**رγاϟة اϟخτ΄**

تنبيه! تم از الة الغطاء مسبقًا.

#### ا**لأخطاء التي تتحكم في الكمبيوتر برمجيًا**

<span id="page-51-0"></span>ستؤدي ر سائل الخطأ هذه إلى التحكم بر مجيًا في الكمبيو تر وسيتم مطالبتك بالصنغط على <F1> للمتابعة أو <F2 كالدخول إلى إعداد النظام. يسرد الجدول النالي رسائل الخطأ.

جدول **14 . — الأخطاء التي تتحكم في الكمبيوتر برمجيًا** 

**رγاϟة اϟخτ΄**

تنبيه! عُطل في كبل 1/0 الأمامية.

تنبيه! عُطل في مر وحة الذاكر ة اليسرى.

تنبيه! عُطل في مروحة الذاكرة اليمنى.

تنبيه! عُطل في مروحة PCI.

تنبيه! لم يتم اكتشاف المشتت الحراري لمجمو عة الرقائق

تنبيه! عُطل في المروحة 1 لمحرك الأقراص الثابتة.

تنبيه! عُطل في المروحة 2 لمحرك الأقراص الثابتة.

تنبيه! عُطل في المروحة 3 لمحرك الأقراص الثابتة.

تنبيه! عُطل في مروحة CPU 0.

تنبيه! عُطل في مروحة 1 CPU.

تنبيه! تم اكتشاف عُطل يتعلق بالذاكر ة.

تنبيه! تم اكتشاف خطأ بالذاكر ة قابل للإصلاح في فتحة الذاكر ة DIMMx.

تحذير : تم اكتشاف توزيع غير مثالي للذاكرة. بالنسبة بالنسبة لعرض النطق الترددي المتزايد للذاكرة، قم بتوزيع موصلات DIMM مع المزاليج البيضاء قبل تلك الموصلات مع المزاليج السوداء.

وحدة الإمداد بالتيار الحالية لا تدعم التغييرات الحالية في التكوين التي يتم تطبيقها على النظام. الرجاء الاتصال بفريرق الدعم الفني الخاص بـ Dell حول الترفية إلى وحدة إمداد التيار عالية الفولتية.

اكتشف Dell Reliable Memory Technology (RMT) وقامت بعزل الأخطاء في ذاكرة النظام. يجب عليك متابعة العمل. يُوصـي باستبدال وحدة الذاكرة. الرجاء الرجوع إلى شاشة سجل أحداث RMT في إعداد BIOS لمعلومات DIMM محددة.

اكتشف Dell Reliable Memory Technology (RMT) وقامت بعزل الأخطاء في ذاكرة النظام. يجب عليك متابعة العمل. لن يتم عزل الأخطاء الإضافية. يُوصىي باستبدال وحدة الذاكرة. الرجاء الرجوع إلى شاشة سجل أحداث RMT في إعداد BIOS لمعلومات DIMM محددة.

# المواصفات الفنية

#### ملا**حظة** :

قد تختلف العروض حسب المنطقة. المواصفات التالية هي فقط المطلوبة بموجب القانون للتضمين مع الكمبيوتر. لمزيد من المعلومات المتعلقة بتهيئة الكمبيوترِ ، انقر فوق **Start (ابدأ) → Help and Support (التعليمات والدعم) وحدد الخيار لعرض معلومات حول الكمبيوتر.** 

#### **Οدول** 15 . **اϟمόاΞϟ**

![](_page_52_Picture_396.jpeg)

#### **Οدول** 16 . **όϣلوϣات اϨϟظام**

![](_page_52_Picture_397.jpeg)

الحد الأدنى لسعة الذاكرة

<span id="page-52-0"></span>7

![](_page_53_Picture_248.jpeg)

![](_page_54_Picture_447.jpeg)

![](_page_54_Picture_448.jpeg)

يمكن الوصول إليها من الداخل

![](_page_54_Picture_449.jpeg)

![](_page_55_Picture_338.jpeg)

 $DMS-59$   $\bullet$ 

#### جدول **24**. الموصلات الداخلية

![](_page_55_Picture_339.jpeg)

![](_page_56_Picture_621.jpeg)

#### جدول **25. عناصر التحكم والمصابيح**

![](_page_56_Picture_622.jpeg)

#### جدول **26.** الطاقة

![](_page_56_Picture_623.jpeg)

![](_page_57_Picture_416.jpeg)

يتم حساب الفقد الحراري باستخدام معدل الجهد الكهربي لمصدر الطاقة بالوات.

![](_page_57_Picture_417.jpeg)

![](_page_57_Picture_418.jpeg)

أΛنا˯ اϟتشϞϴϐ Ϧϣ 5 إϟى 350 ϫرΗز Αسرϋة ²/G 0.0002 ϫرΗز

الحد الأقصىي للاهتزاز:

![](_page_58_Picture_187.jpeg)

# Dell الاتصال بشركة

## /<mark>)</mark> ملاحظة:

<span id="page-60-0"></span>إذا لم يكن لديك اتصال نشط بالإنترنت، فيمكنك العثور على معلومات الاتصال على فاتورة الشراء الخاصة بك أو إيصال الشحن أو الفاتورة أو كتيب منتج .Dell

توفر Dell العديد من خيارات الدعم والخدمة القائمة على الهاتف والإنترنت. يختلف التوفر حسب البلد والمنتج، وقد لا تتوفر بعض الخدمات في منطقتك. للاتصال بشركة Dell للاستفسار عن مسائل تتعلق بالمبيعات أو الدعم الفني أو خدمة العملاء:

- 1. تفضل بزيارة support.dell.com.
	- 2. حدد فئة الدعم.
- 3. إذا لم تكن عميلاً أمريكيًا، فحدد كود البلد في الجزء السفلي من الصفحة support.dell.com أو حدد الكل لمشاهدة المزيد من الخيار ات.
	- 4. حدد الخدمة الملائمة أو ارتباط الدعم وفقًا لاحتياجاتك.